# **Print2Q Job Aid**

**Overview** Print2Q is a virtual printer which operates in the background of HealthSource allowing the User a highly efficient way to capture large volumes of records without needing to be currently in a specific request.

> While records are being printed to this "queue", Users can work on other requests eliminating downtime associated with waiting for records to print into HealthSource. At a later time, Users can access the queue to match compiled records with their appropriate request.

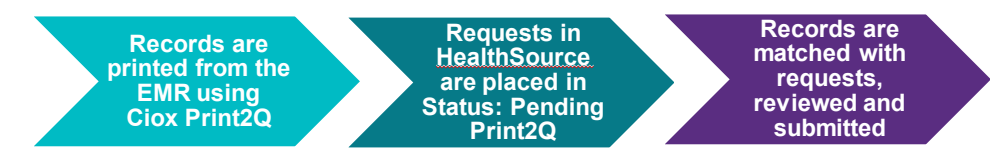

**Printing**  Complete the following steps in the EMR to print using Ciox Print2Q. **Records with Step Action Ciox Print2Q**  1 Identify the request that is Ready to be Fulfilled, that **Virtual Printer** requires large volumes or high page count of records to be attached. 2 While the request is open, locate the requested patient records. 3 Select **Print**. **\*Note!** This step may vary depending on the EMR. 4 Choose **Ciox Print2Q** from the dropdown of available printers then click **Print**. Print  $\times$  $Help$ Printer: HealthSource SecureCapture  $\ddot{\mathbf{v}}$ Properties Advanced Adobe PDF  $\Box$  Print in grayscale (black and white)  $\Box$  Save ink/toner  $\Box$ Copies: annanna.<br>Teamhsa **Scale: 100%** Pages t HealthSource SecureCapture  $8.5 \times 11$  Inches All HealthSource TrayApp Printer (HPS) More<br>More Microsoft Print to PDF<br>Microsoft XPS Document Writer l<br>San Vine OneNote (Desktop) Page Si OneNote (Desktop) salah pendidiri<br>Salah pendidiri<br>Salah pendidiri<br>Salah pendidiri Snagit 11 **Booklet** para paganangan<br>Internet pantangan<br>Internet pantangan Armaionnanach<br>Rainm Niam ann<br>Nildheal Marfall Page Setup... Print Cancel Records will be available in the **Bulk Fulfillment** screen in HealthSource after printing has finished.

*continued*

**Fulfillment of Requests to use Print2Q**

When Records are printed, Complete the following steps in HealthSource to fulfill a request to use Print2Q.

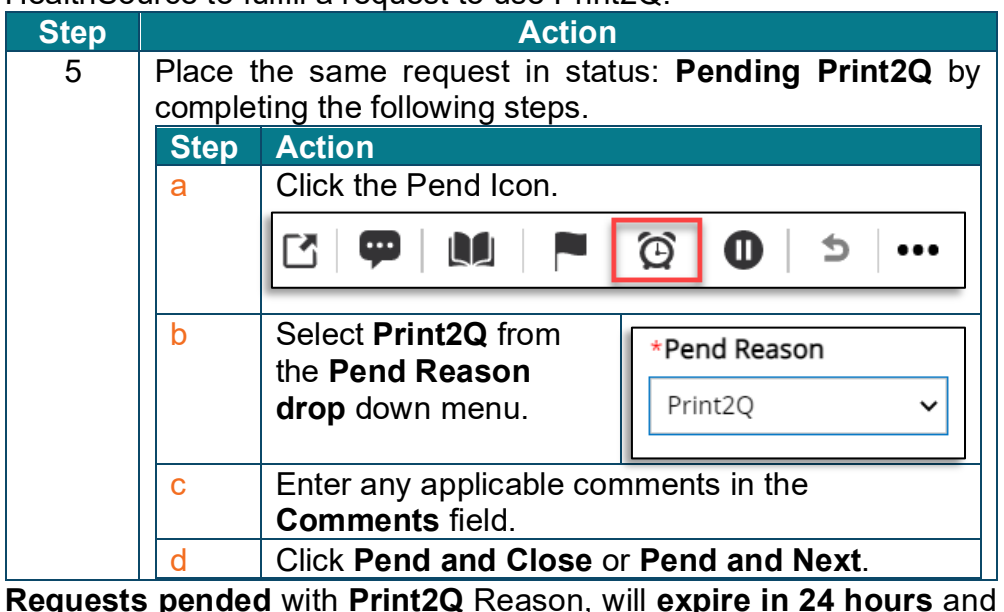

\*Note!

**Bulk Fulfillment Icon**

The Bulk Fulfillment icon is located at the top right of the HealthSource screen.

move **back to "Ready to Fulfill"** Status.

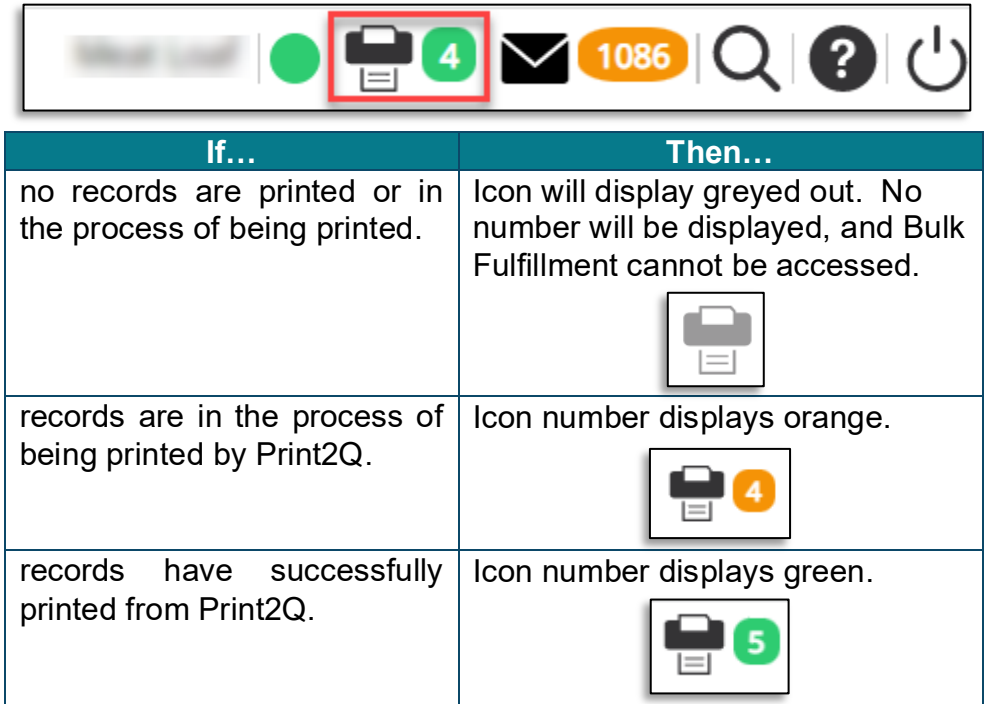

The number next to the icon indicates the number of files which have been or are in the process of printing by Print2Q.

 *continued*

**Bulk**  The **Bulk Fulfillment screen** is accessed by clicking the **Bulk Fulfillment Fulfillment icon a. Screen Step <b>Action** 1 Click the **Bulk Fulfillment icon** to open the **Bulk Fulfillment screen**. 2  $\parallel$  Match the record file(s) with the request. Drag the record file(s) from the left side of screen to the corresponding request on the right side of screen. Dragged files always get added to the right side of any existing files. Bulk Fulfill eRequest ID: 115358671<br>Site: 13270 - Demo Ste Total PDFs: 1<br>Total Pages: 4 Patient DOB:  $\frac{d\mathcal{L}(\mathbf{z},\mathbf{z},\mathbf{z})}{d\mathcal{L}(\mathbf{z},\mathbf{z},\mathbf{z})}$ G Remove Al eRequest ID: 117294758<br>Site: 13270 - Demo Ste Patient Name: Pq Test<br>Patient DOB:<br>Patient DOB: Total PDFs: 0<br>Total Pares: Double clicking the record files on the left of screen will **ROTONI** bring up a preview window of the file.

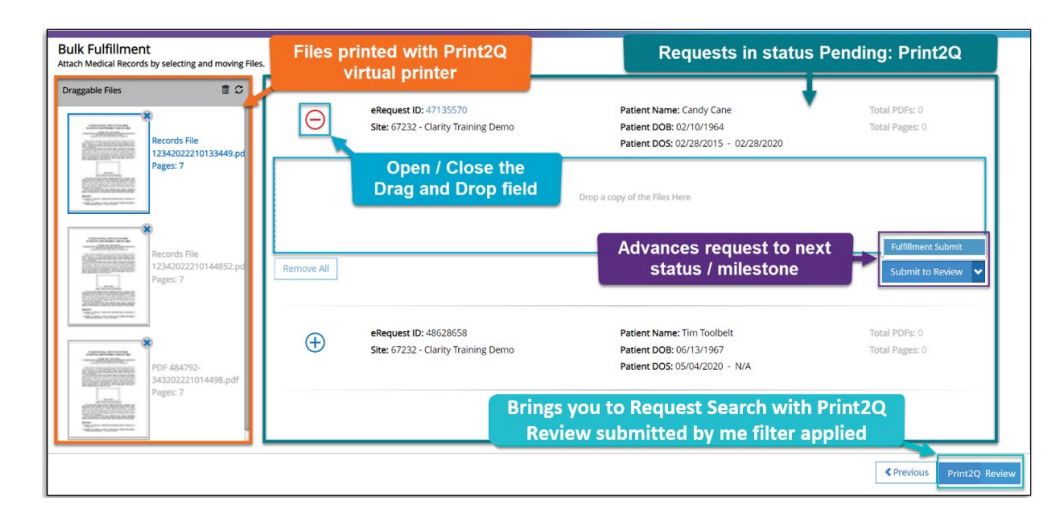

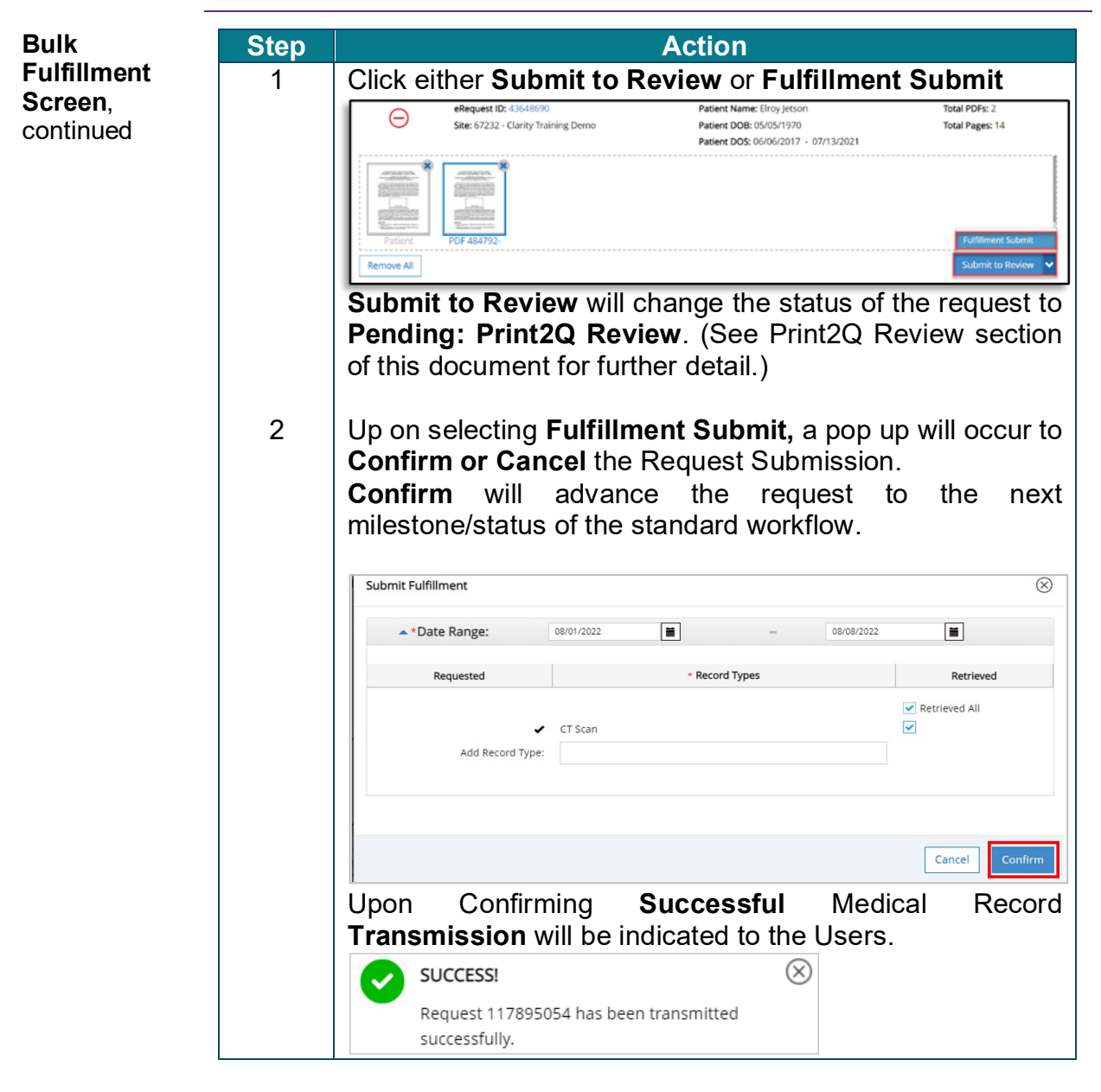

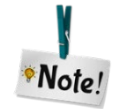

**Do not** attempt to **Logout** of HealthSource **when the** Medical **Records** are **being transmitted** to avoid loss of work.

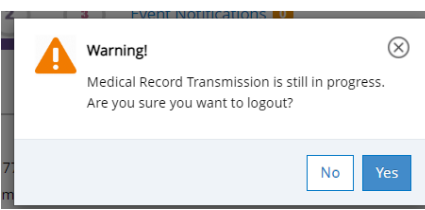

*Continued*

**Print2Q Review** When the **Submit to Review** button is clicked from the **Bulk Fulfillment** screen, the request will be placed in status: **Pending Print2Q Review**.

> All standard fulfillment functions including (adding/removing records, adding comments, submitting, exceptions, **indicating reasons for PAYD partial retrieval** etc.) can be performed while the request is in this status.

> Requests in status: **Pending Print2Q Review** can be located from the request search screen by applying **Status Reason** filter **Print2Q Review** or from the **Print2Q Review** button located bottom right on the **Bulk Fulfillment** screen.

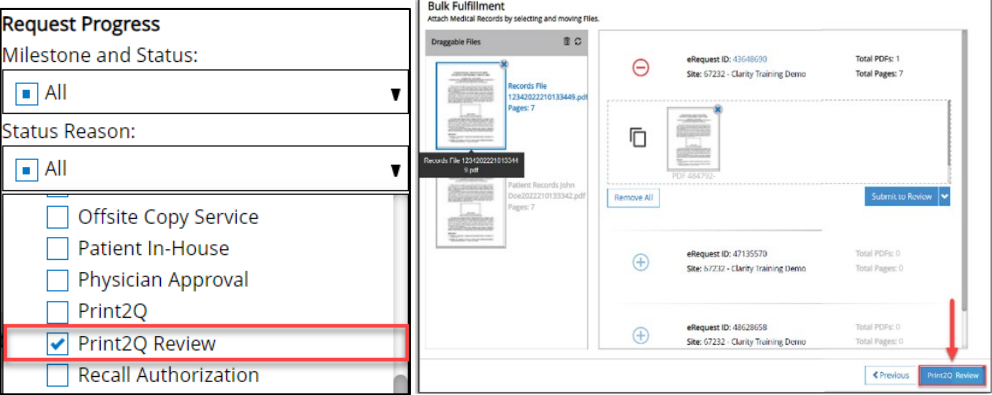

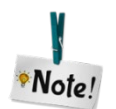

**Print2Q Review** button will display requests in status **Pending Print2Q** associated to the User who submitted the request.

*Continued*

**Artifact Fetch Failed Error** When **corrupted files** are identified by the printer, there appears a Corrupted Files Warning pop up that allows the Users to **Review** the files or **Delete all Corrupted Files** found.

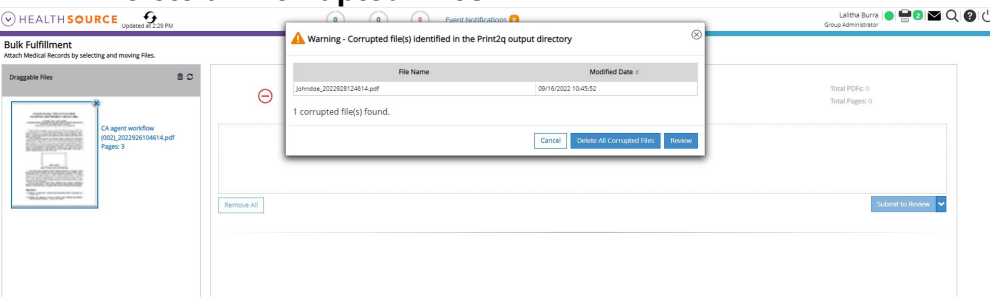

By clicking "**Review**", the output folder opens in the taskbar and can be navigated to review the files.

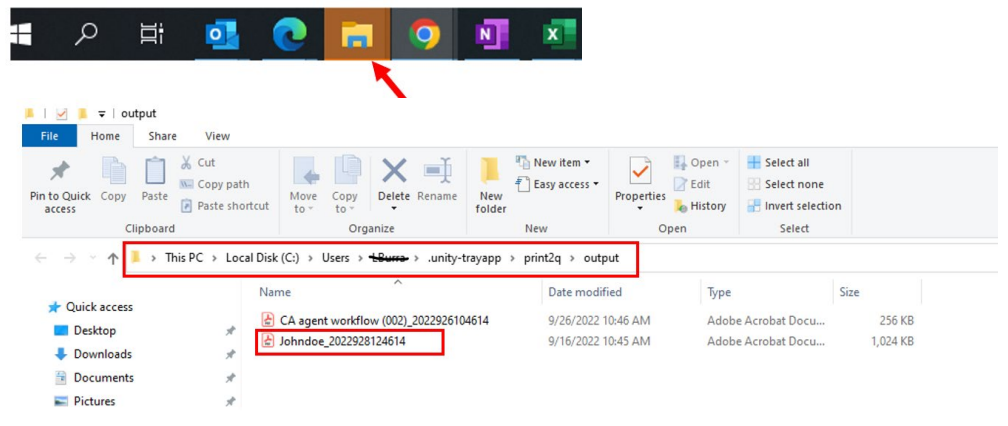

By clicking "**Delete All Corrupted Files**", all the files from the output folder will be deleted and the action cannot be undone.

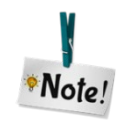

**Corrupted files** will **not be shown** on the Bulk Fulfillment **Draggable File** Section